- 1. Login to the Web Configuration. By default <a href="http://192.168.1.1">http://192.168.1.1</a>.
- 2. Enter in the Username and Password to login to your DSL-2740B.
- 3. Under Web Configuration click on SETUP > Internet Setup.

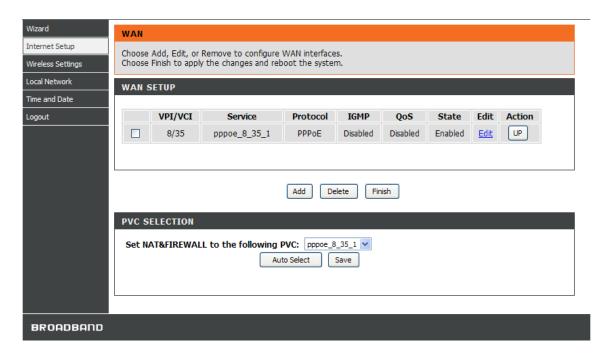

- 4. Click the Add button.
- 5. Under ATM PVC Configuration, enter as per below:

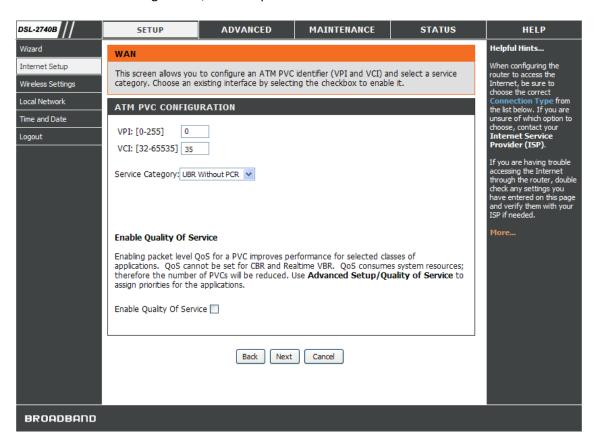

6. Under Connection Type, enter as per below:

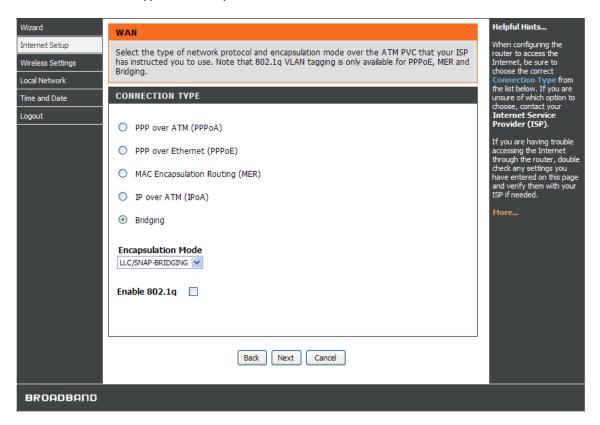

7. Under Bridge Settings, enter as per below:

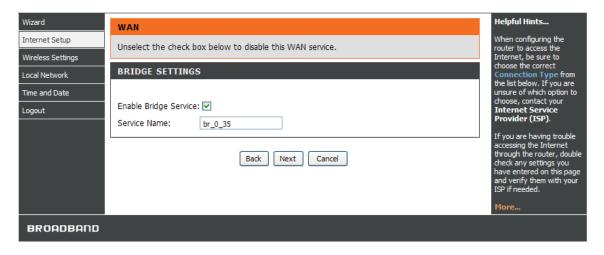

- 8. You will now see a Summary, click Next to Continue.
- 9. Please wait for the Router to reboot with the new settings applied.

10. When you log back into the DSL-2740B as per above, you should notice under STATUS > Internet Setup a new entry has been added, as per below:

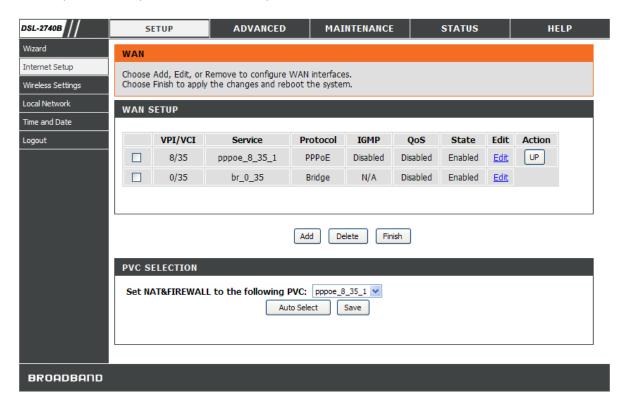

- 11. Under the first entry which should be your Internet Connection e.g. Service Name "pppoe\_8\_35\_1" for example, highlight the first square box and click on the corresponding Edit button.
- 12. Click the Next button until you see the Network Address Translation Settings, enter as per below:

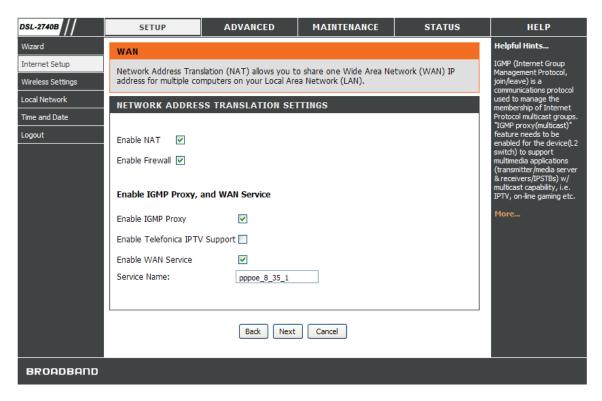

NOTE: Enable IGMP Proxy has been selected on the above screenshot.

13. Click Next, you should see the Summary page.

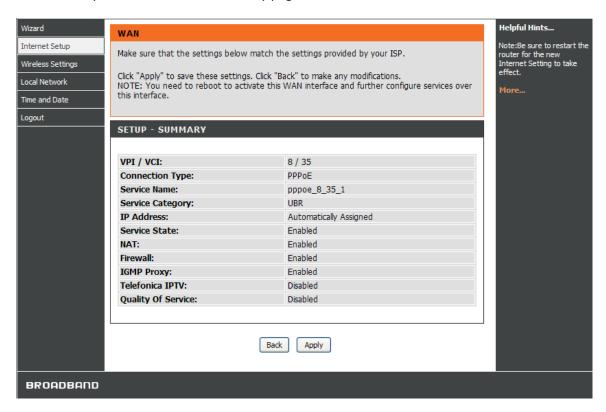

- 14. Click the Apply button to Save the Settings and allow the DSL-2740B to reboot with the new settings.
- 15. When you log back into your DSL-2740B Web Configuration, click on SETUP > Internet Setup and you should notice that IGMP has been enabled, as below screenshot illustrates:

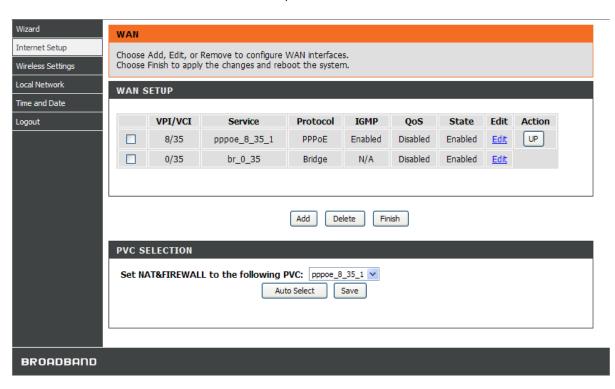

**END DOCUMENT**